## **Step 1 – Apply for bank transfer service - eDDA (electronic Direct Debit Authorization) in the Octopus App**

- 1. After logging in to the Octopus App, select "Top Up" under "Octopus Card".
- 2. Select "Bank app" and follow the instructions to continue.
- 3. Enter the top up amount and click "Top Up".

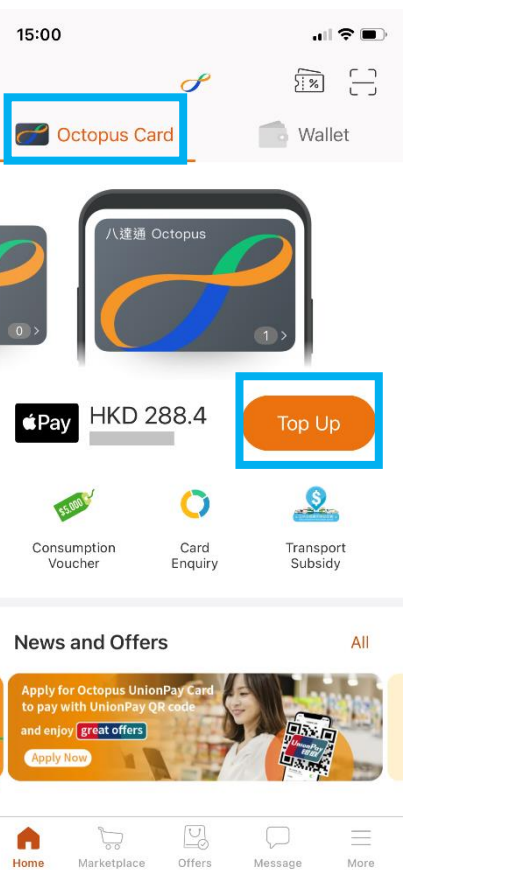

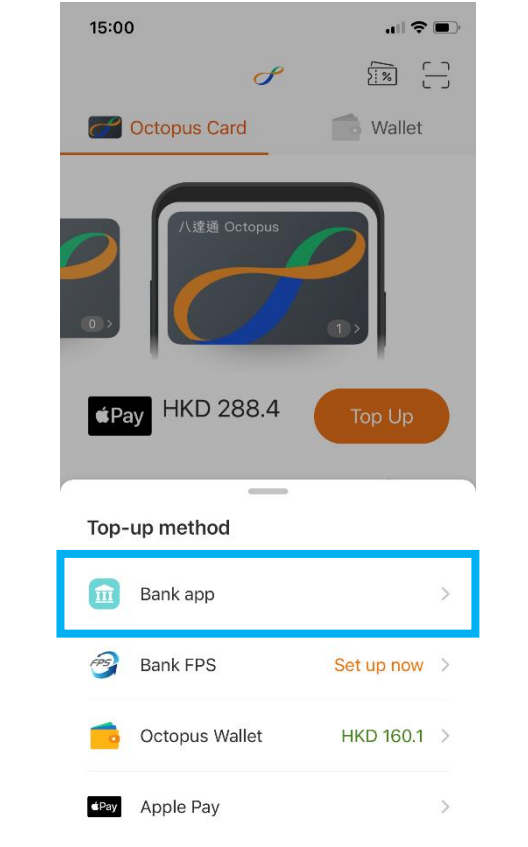

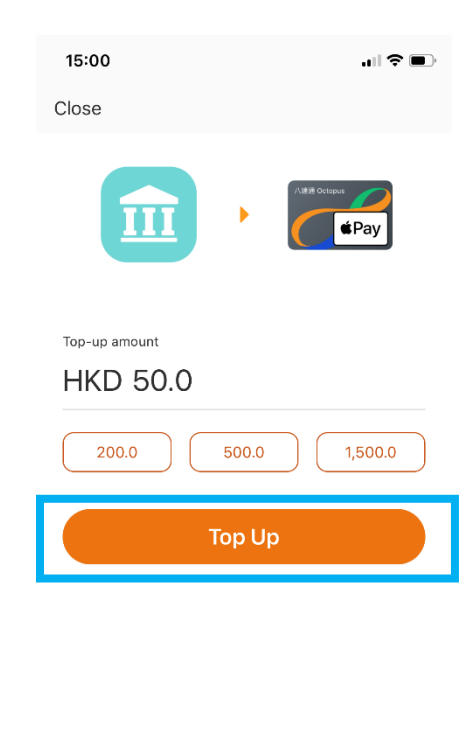

\* Wallet Plus, Pro or Pro (Verified) account is required to complete the setup of FPS eDDA (electronic Direct Debit Authorization). Please clic[k here](https://www.octopus.com.hk/en/consumer/mobile-payment/fps/index.html) for details.

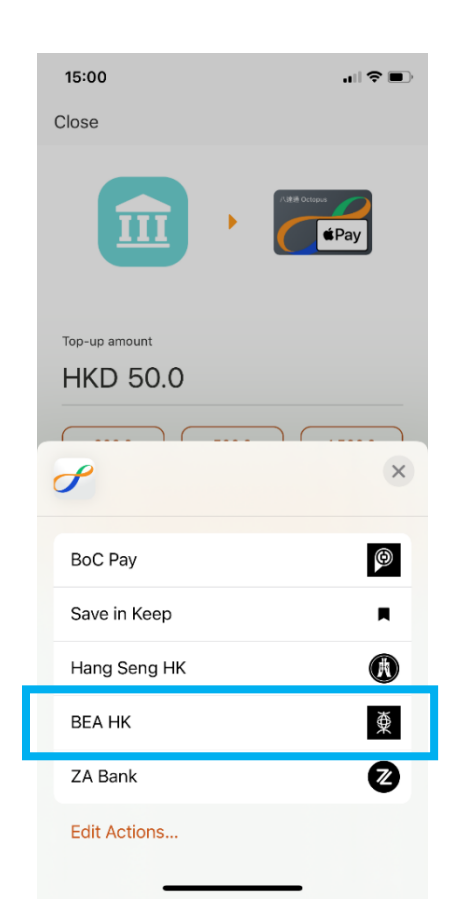

4. Choose "BEA HK". 6. The page will automatically direct to Merchant payment screen, select payment account and click "Pay Now".

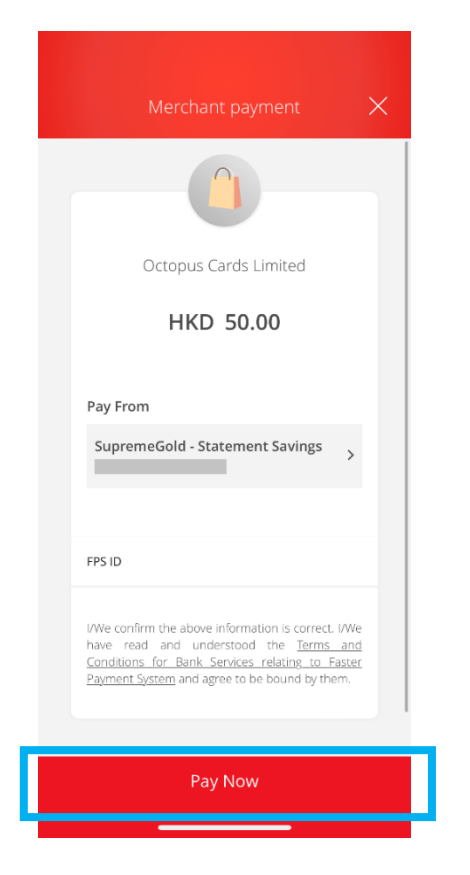

Please ensure the payment amount is within the "Fund transfers or outward remittances to non-registered payees" and set greater than HK\$0. If you need to increase the limit, please activate and log in to Cyberbanking with [i-Token](https://www.hkbea.com/html/en/cyberbanking/demo/mbkitokenact/mbkitokenact_en.html#phase_2) as [dual authentication,](https://www.hkbea.com/html/en/cyberbanking/demo/cyblogin/cyblogin_en.html) or log in using QR code and follow th[e instructions.](https://www.hkbea.com/html/en/cyberbanking/demo/limitadj/limitadj_en.html) The new limit will be effective next day.

6. Use i-Token for transaction verification.

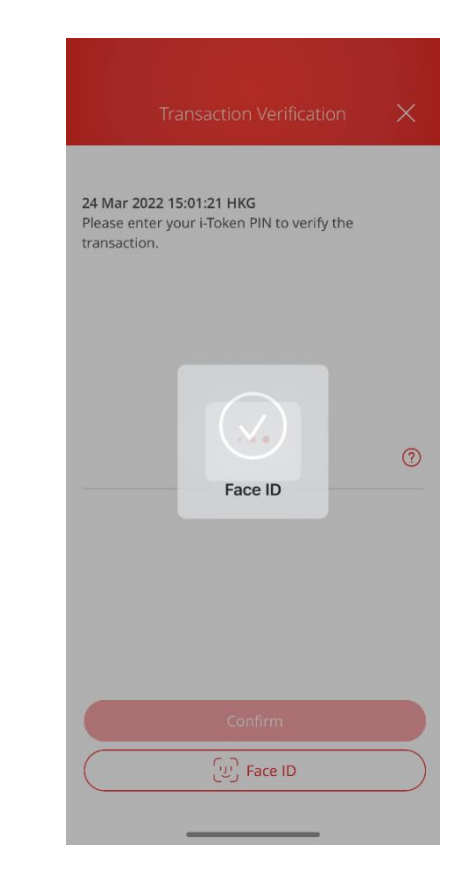

If you have not activated i-Token, please clic[k here](https://www.hkbea.com/html/en/cyberbanking/demo/mbkitokenact/mbkitokenact_en.html#phase_2) for demo.

- 
- 7. Click "Quit and return to merchant". 8. The page will automatically direct to the receipt in the Octopus App. Click "Set up now" to apply for eDDA service.
- 9. After checking the information, click "Confirm" to complete the setting.

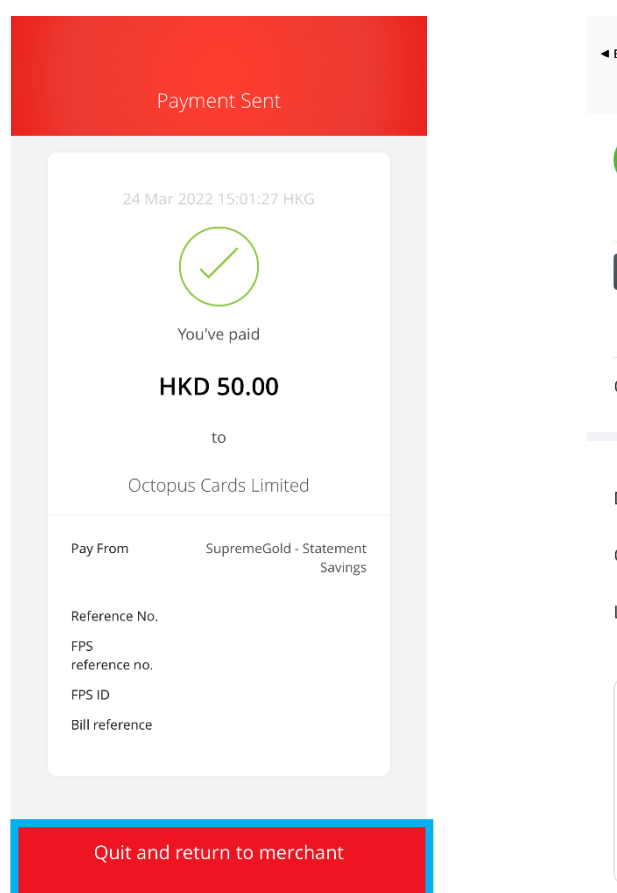

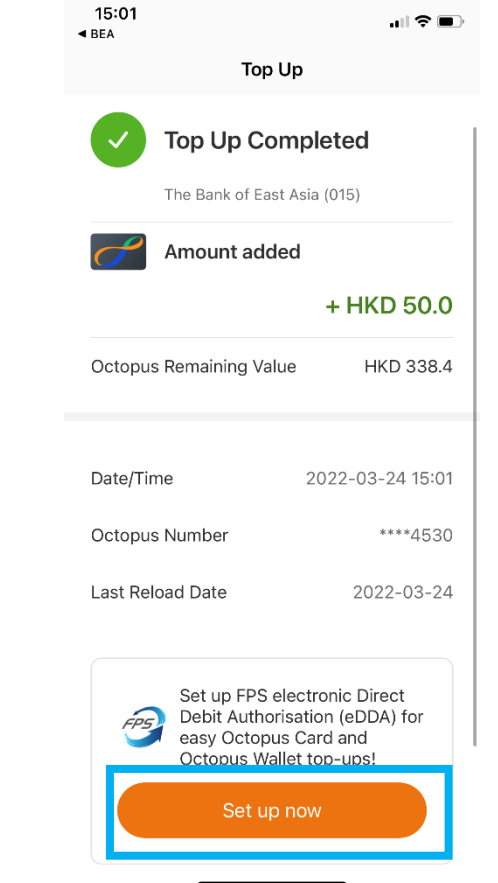

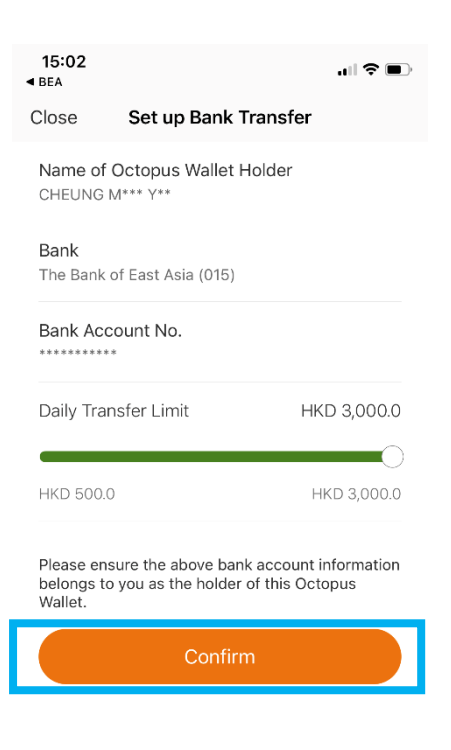

## **Step 2 – Top up from BEA account to Octopus card in the Octopus App**

- 1. After logging in to the Octopus App, select "Top Up" under "Octopus Card".
- 
- 15:00 山マ国  $\sum_{i=1}^{n}$  $\sigma$ Octopus Card **Wallet** \達通 Octopus **HKD 288.4**  $\triangle$ Pay Top Up  $\sqrt{2}$ \$5.000  $\mathbf O$ Consumption<br>Voucher Card Transport<br>Subsidy Enquiry **News and Offers** All **Apply for Octopus UnionPa** to pay with Uni nd enjoy *s*reat offers

 $\sum_{\alpha}$ 

Marketplace

A Home  $\Box$ 

Offers

 $\Box$ 

Message

 $\equiv$ 

More

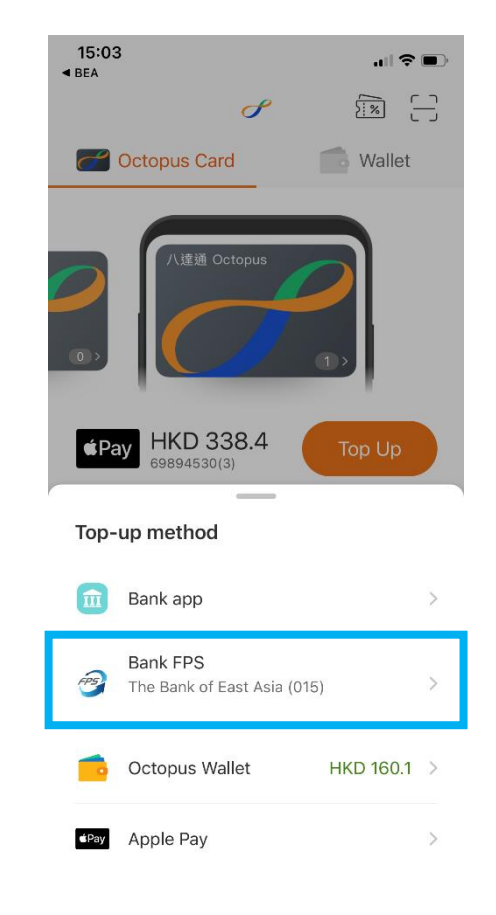

2. Select "Bank FPS" to top up. 3. Enter the top up amount and click "Top Up".

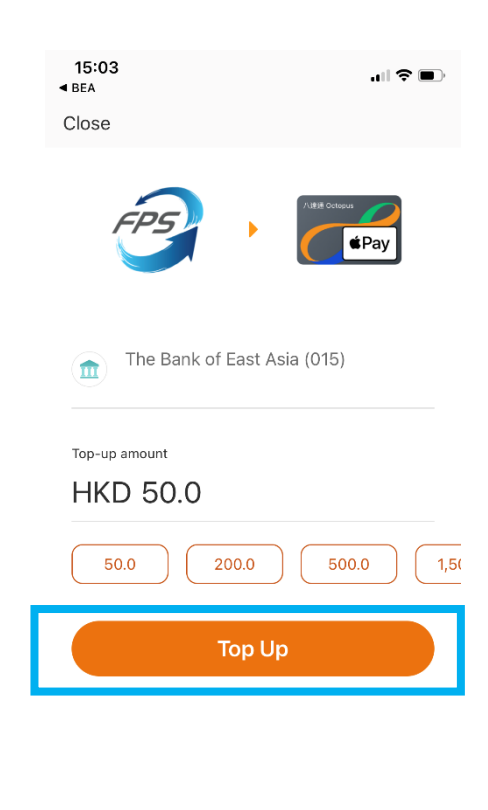

4. Click "Confirm" to complete the process.

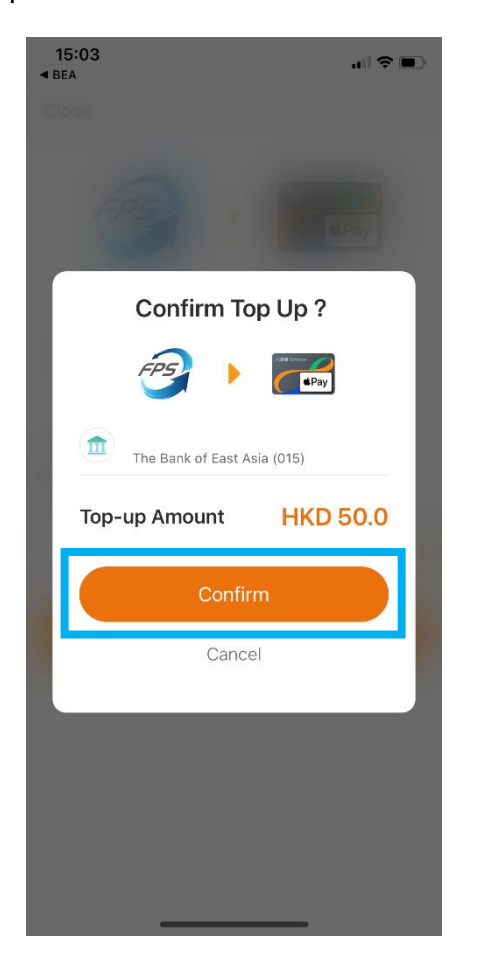